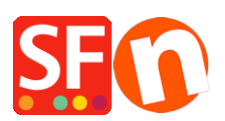

[Wissensdatenbank](https://shopfactory.deskpro.com/de/kb) > [Website und Produkte](https://shopfactory.deskpro.com/de/kb/pages-and-products) > [Wie kann ich Seiten erstellen, die nicht Teil](https://shopfactory.deskpro.com/de/kb/articles/how-can-i-create-pages-that-are-not-part-of-navigation-1-and-2) [der Navigation 1 und 2 sind?](https://shopfactory.deskpro.com/de/kb/articles/how-can-i-create-pages-that-are-not-part-of-navigation-1-and-2)

## Wie kann ich Seiten erstellen, die nicht Teil der Navigation 1 und 2 sind?

Merliza N. - 2021-12-08 - [Website und Produkte](https://shopfactory.deskpro.com/de/kb/pages-and-products)

Wenn Sie auf Ihrer Website Seiten erstellen möchten, die weder in Navigation 1 noch in Navigation 2 angezeigt werden sollen, d.h. Sie möchten sie von einem anderen Ort aus verlinken, dann können Sie sie im Abschnitt "Nicht aufgeführte Seiten" (in älteren SF-Versionen früher "Extra" genannt) hinzufügen.

- 1. Klicken Sie auf Unlisted pages (Extra) im linken Baummenü
- 2. Klicken Sie auf die Schaltfläche "+ Seite" oder F8, um eine Seite darunter hinzuzufügen.
- 3. Stellen Sie sicher, dass die Seite als "sichtbar" (nicht versteckt) eingestellt ist.

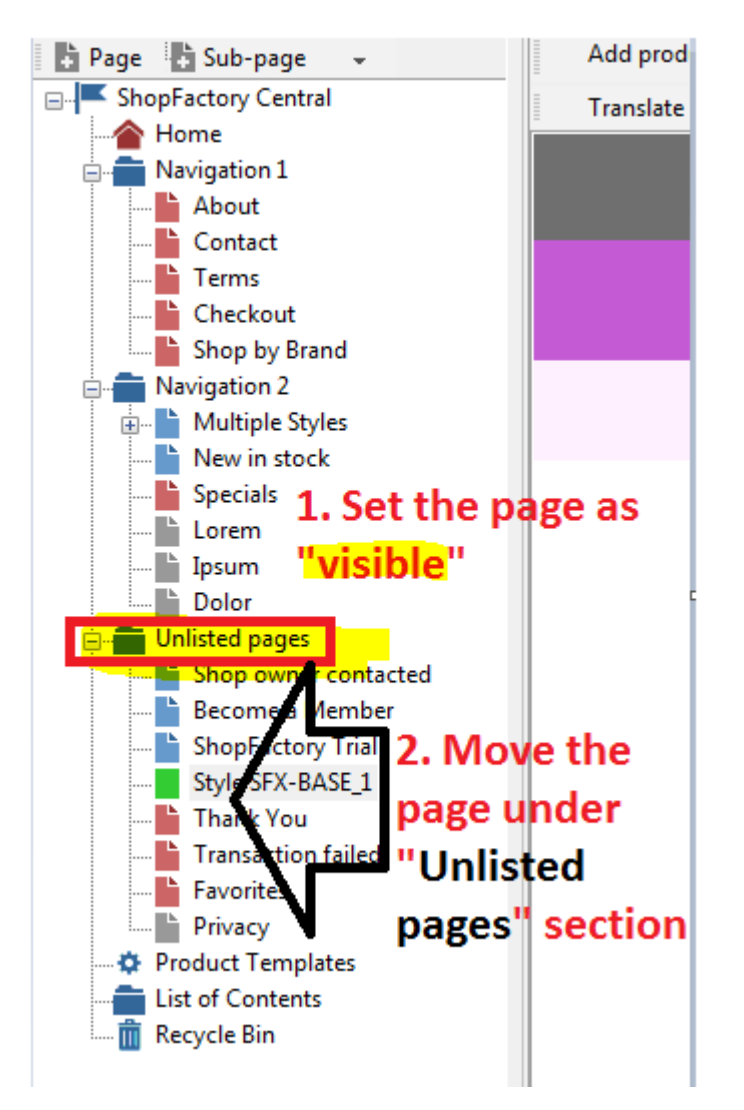

Diese Seiten werden nicht in Ihrem Navigationsmenü angezeigt, es sei denn, Sie erstellen speziell einen Link zu den Seiten unter "Nicht aufgeführte Seiten".

\*\*Speichern und veröffentlichen Sie Ihren Shop.

\*\*Sie können einen Link zu dieser zusätzlichen Seite in Navigation 1 oder Navigation 2 hinzufügen, indem Sie die Funktion "Link einfügen..." verwenden -> wählen Sie "Link zu einem Ort auf dieser Website..." und wählen Sie die zusätzliche Seite.

\*\*Um die genaue URL dieser "zusätzlichen" Seite zu erhalten, können Sie die Seiteneigenschaften öffnen und den Dateinamen der Seite kopieren - suchen Sie den Abschnitt "Seiten-ID" und Sie werden den Dateinamen der Seite finden - markieren Sie ihn und drücken Sie STRG+C

Um diese zusätzliche Seite zu öffnen, gehen Sie zu Ihrer Website und navigieren Sie dann zu einer Seite - ändern Sie den Dateinamen der Seite in den Dateinamen der zusätzlichen Seite.

Zum Beispiel, <http://testing.shopfactory.com/contents/en-us/d28.html>

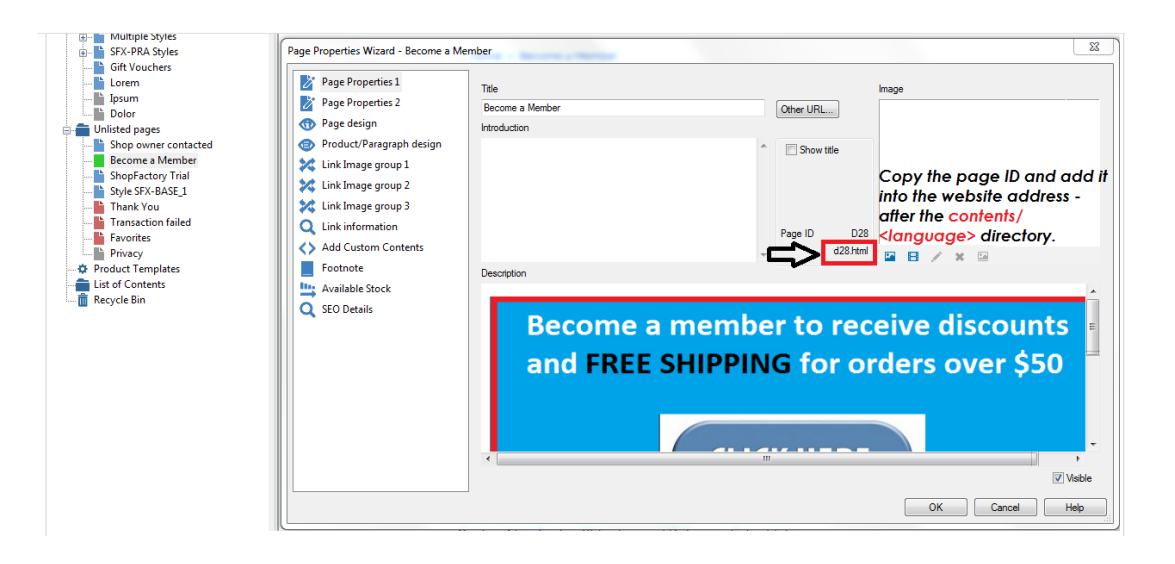